---------- 98/07/01                       TM-AD1281 バージョンアップ方法 ---------------------------------------------------------------------------

## <準備>

バージョンアップには、「バージョンアップユーティリティ」が必要です。 「バージョンアップユーティリティ」は、添付CD-ROMに含まれている「アナログ ポートかんたん設定ユーティリィ」をに含まれています。

## <ご注意>

 バージョンアップすると、現在保存されているデーターポート、およびアナログポー ト の設定はすべて工場出荷値に戻ります。バージョンアップする前に、その設定値をお控 え 下さい。バージョンアップ後に再度、設定、保存して下さい。

1)バージョンアップの準備

      「aiwaXXX.bpg」はバージョンアップユーティリティのインストールされている フォルダにコピーします。初期値は C:\Plogram files\TmAD1281 です。

      「aiwaXXX.bpg」の XXX は数字です。(プログラム番号)

- 2)TAをバージョンアップモードに切り替える
	- 1.電源を切ります。

          電池を入れているお客様は電池を抜くかディップスイッチ3を OFF にしてから           電源を切ってください。

    2.FUNCTIONキーを押しながらTM-AD1281の電源を入れます。

    3.表示窓に「111111111111」または、「222222222222」を表示しているとき に、           FUNCTIONキーをはなします。

    4.表示窓に「------------」を表示した後に、「P001-- 9600」が表示されれば         バージョンアップ可能状態です。

3)バージョンアップユーティリティを起動する

    1.[スタート]→[プログラム]→[TM-AD1281]→[TM-AD1281 バージョンアップユーティリティ]を起動           します。

    2.起動すると「TM-AD1281 バージョンアップユーティリティ」画面が表示されるので、「実行」         をクリックします。 \*「終了」をクリックするとユーティリティが終了します。

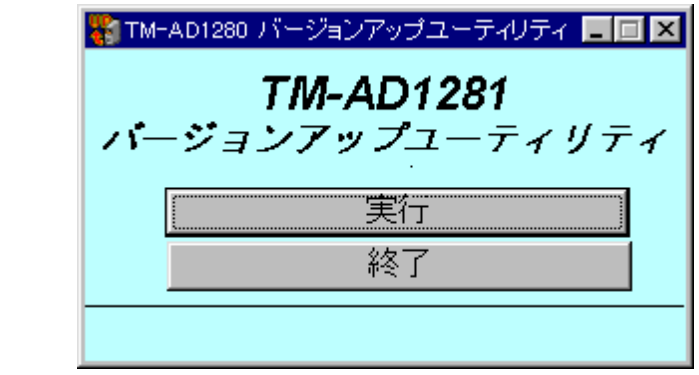

    3.「設定」画面が表示されますので、各項目を設定してください。

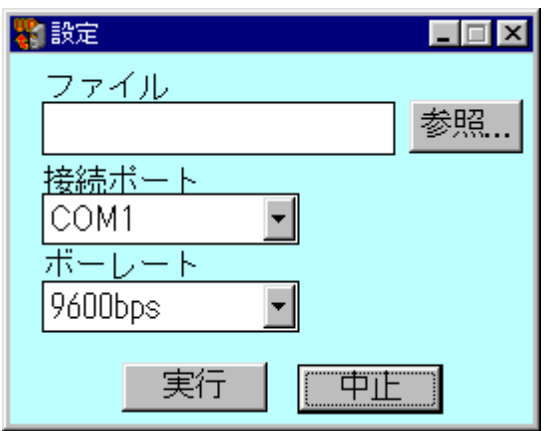

          o ファイルは、[参照]を押して、ファイル名 [aiwaXXX.bpg] を指定します。           o 接続ポートは、TM-AD1281 を接続しているポートを指定します。           o ボーレートは、TAの表示窓に表示されている転送速度(9600)を設定します。

    4.各項目の設定後「実行」をクリックします。

\*「中止」を選択すると「TM-AD1281 バージョンアップユーティリティ」画面に戻ります。

    5.「転送」画面になり、現在のファームウェアのバージョン番号が表示されます。

            \* 表示窓は、「P002--9600」となります。

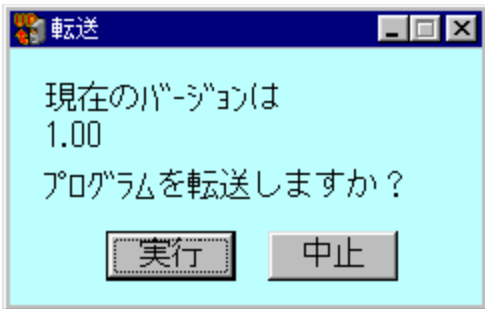

- 6.「実行」をクリックするとファイルの転送が開始されます。
	- \* 転送中は、パソコンの画面上に転送済のパーセントが表示されます。         表示窓は、「P010--9600」となります。           \* 転送中に「終了」を選択すると転送を中止してユーティリティが終了します。

    7.転送が終ると「完了」画面になり、結果が表示されます。

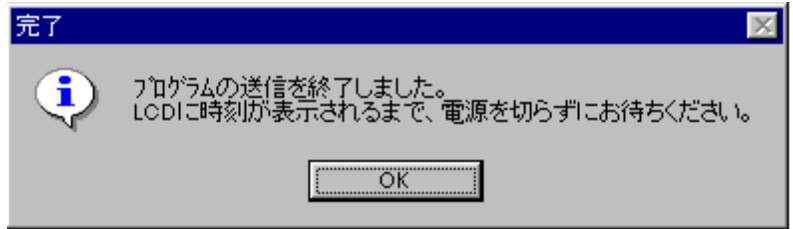

- 8.[OK]をクリックすると、ユーティリティは終了します。
- \* バージョンアップの「中止」、「転送の終了」および、「転送の失敗」の場合、 ファームウェアは書き換えられません。
	- ・「転送の失敗」の場合は、「3)バージョンアップユーティリティを起動する」からやり 直してください。
	- ・バージョンアップの「中止」や「転送の終了」でもう一度バージョンアップ する場合は、「2)TAをバージョンアップモードに切り替える」からやり 直してください。
- 4)ファームウェアの書き込みを確認する

      ファイル転送後、TM-AD1281は受信したファームウェアをフラッシュ       ROMに書き込みます。

\* 3)-7. の「完了」画面が表示されてから20秒くらいかかります。

      LCDに時刻が表示されるまで電源を切ったり、ケーブルを抜いたりしないで ください。